# 数字内容生产线

# 快速入门

文档版本 01 发布日期 2025-01-14

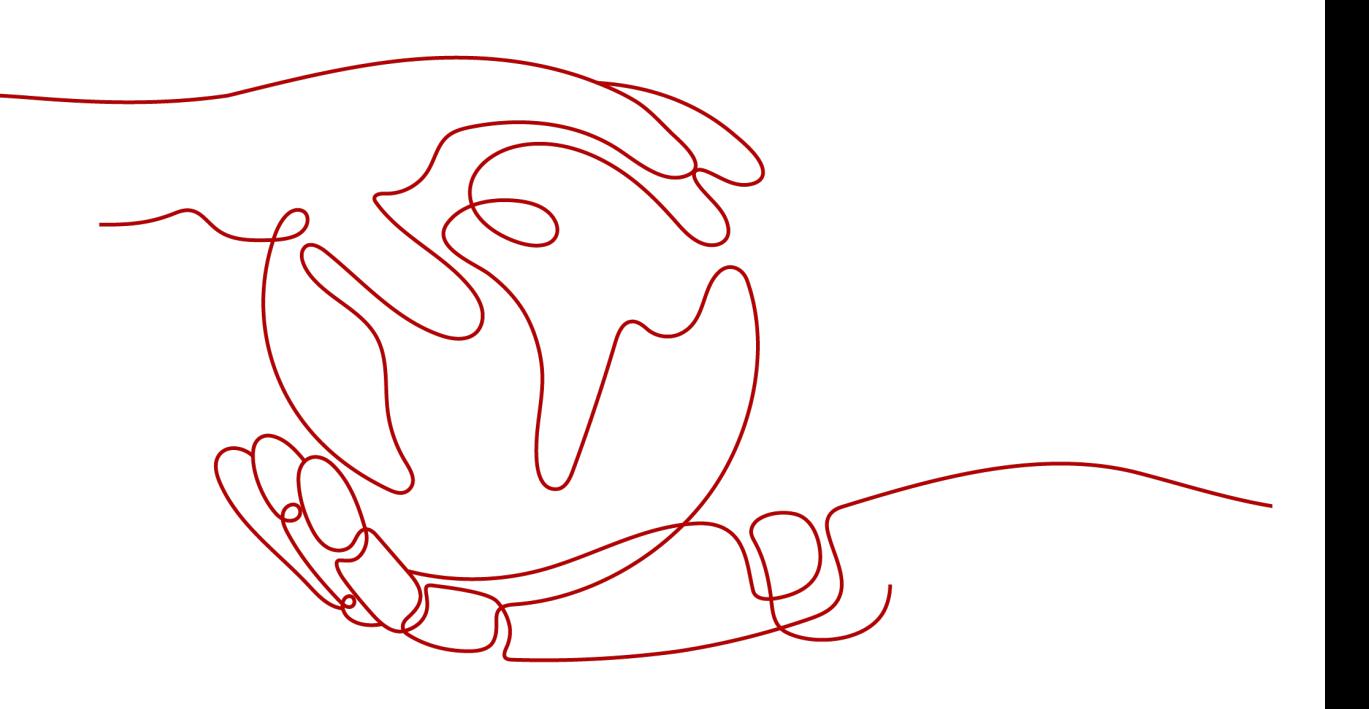

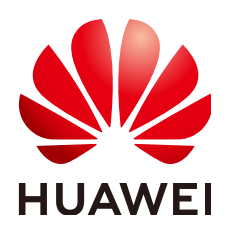

# 版权所有 **©** 华为云计算技术有限公司 **2025**。 保留一切权利。

非经本公司书面许可,任何单位和个人不得擅自摘抄、复制本文档内容的部分或全部,并不得以任何形式传 播。

# 商标声明

**SI** 和其他华为商标均为华为技术有限公司的商标。 本文档提及的其他所有商标或注册商标,由各自的所有人拥有。

# 注意

您购买的产品、服务或特性等应受华为云计算技术有限公司商业合同和条款的约束,本文档中描述的全部或部 分产品、服务或特性可能不在您的购买或使用范围之内。除非合同另有约定,华为云计算技术有限公司对本文 档内容不做任何明示或暗示的声明或保证。

由于产品版本升级或其他原因,本文档内容会不定期进行更新。除非另有约定,本文档仅作为使用指导,本文 档中的所有陈述、信息和建议不构成任何明示或暗示的担保。

# 华为云计算技术有限公司

地址: 贵州省贵安新区黔中大道交兴功路华为云数据中心 邮编:550029

网址: <https://www.huaweicloud.com/>

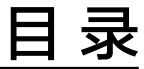

目录

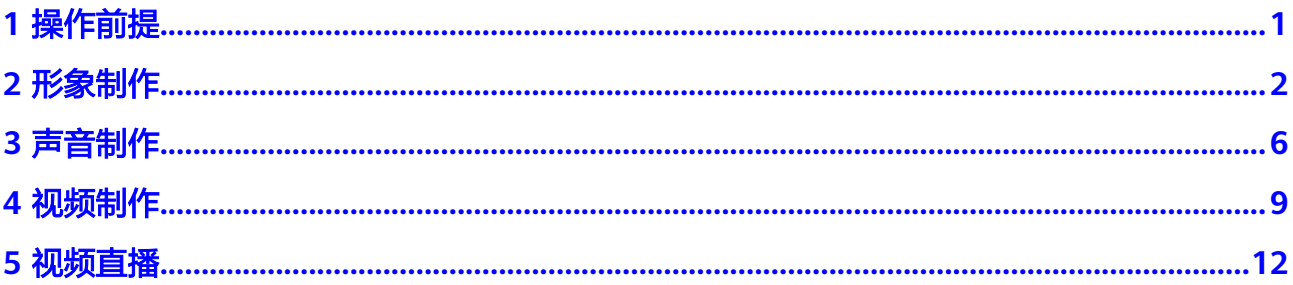

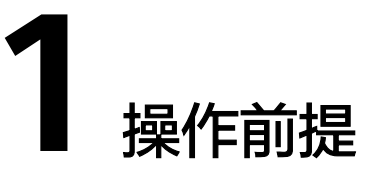

# <span id="page-3-0"></span>注册操作

- 1. 注册华为账号: 单击进入<mark>注册页面</mark>。
- 2. 完成实名认证: 单击进入<mark>实名认证</mark>。
- 3. 账户充值: 为确保正常使用MetaStudio, 您需要进行<mark>账户充值</mark>。
- 4. 开通MetaStudio服务:单击进入**[MetaStudio](https://console.huaweicloud.com/metaStudio/?region=cn-north-4#/metaStudio/overview)**控制台,根据开通引导完成服务开 通。

# 推荐浏览器

推荐使用Chrome浏览器访问MetaStudio控制台。

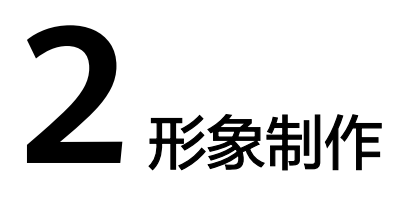

<span id="page-4-0"></span>MetaStudio服务支持自定义生成分身数字人。

# 操作前准备

用户创建分身数字人定制任务前,需要参考<mark>操作步骤</mark>准备如下内容:

- 5~6分钟绿幕拍摄视频。 注意:如果制作分身形象的时候,选择保留拍摄背景,则需要准备实景背景拍摄 视频。
- 身份证正反面照片。
- 形象授权签署文件,如<mark>[授权书](https://support.huaweicloud.com/usermanual-metastudio/metastudio_05_0025.html)</mark>所示。

# 操作步骤

步骤**1** 登录**[MetaStudio](https://console.huaweicloud.com/metaStudio/?region=cn-north-4#/metaStudio/overview)**控制台。

步骤**2** 单击"分身形象制作"下方的"开始创建",进入分身形象制作页面。

图 **2-1** 定制数字人形象

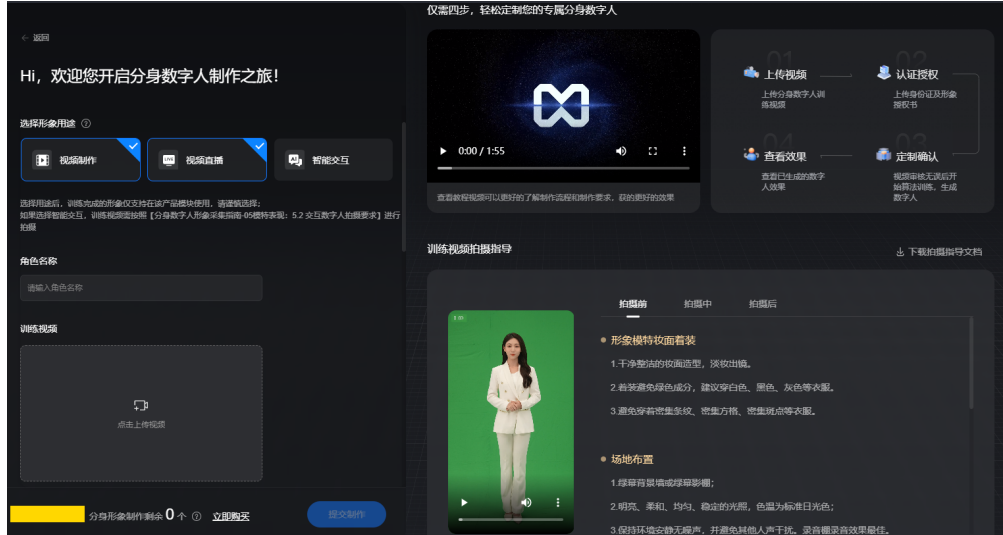

#### 步骤**3** 上传分身数字人训练数据。

界面操作详情,如表**2-1**所示。

#### 表 **2-1** 界面操作说明

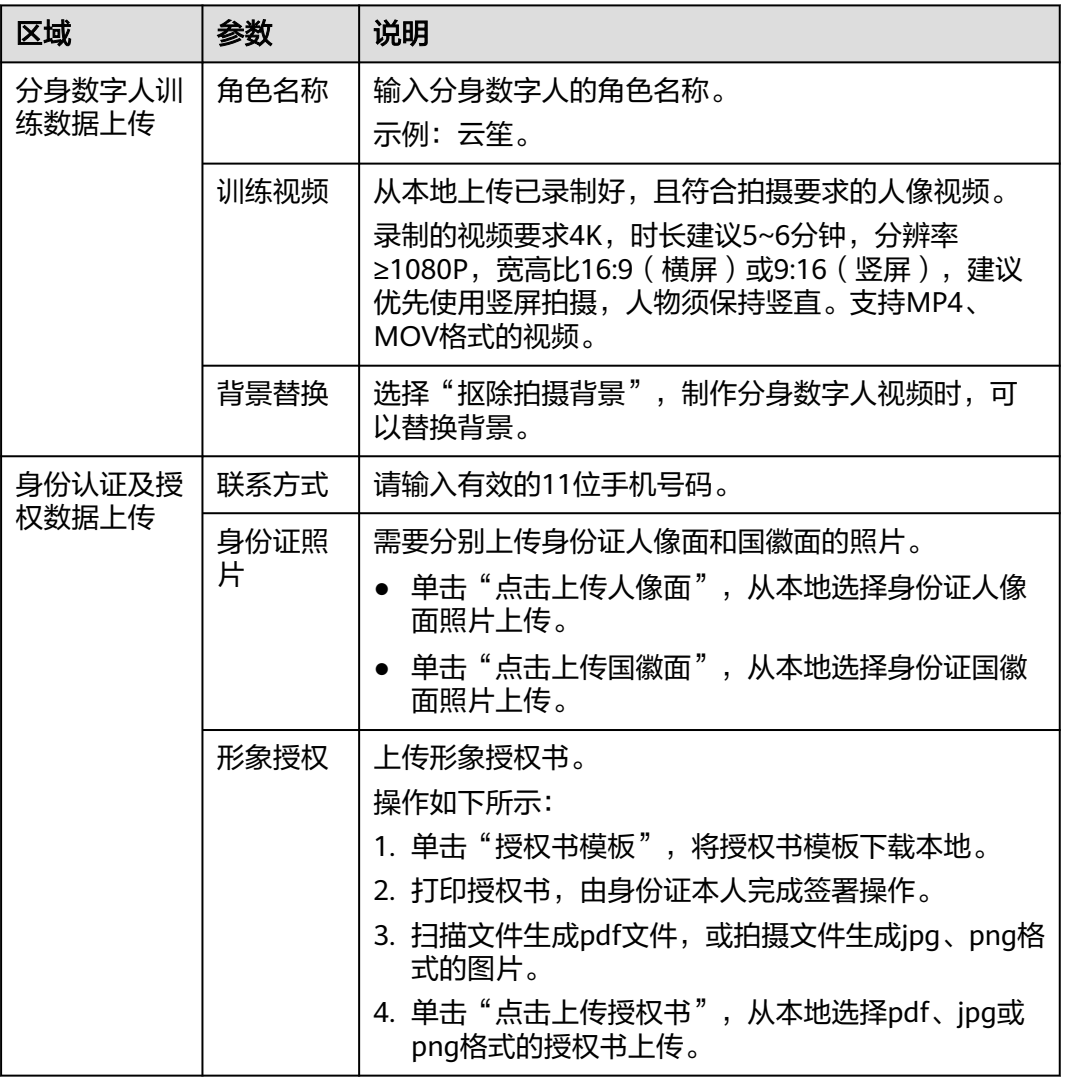

步骤**4** 单击"提交制作"。

数据上传完成后,界面提示"制作任务提交成功! ",如<mark>图[2-2](#page-6-0)</mark>所示。

数字人定制任务提交成功后,会在1个工作日内完成审核。任务审核通过后,才能进行 算法训练,会在3个工作日内训练完成并生成数字人。

#### <span id="page-6-0"></span>图 **2-2** 制作任务提交成功

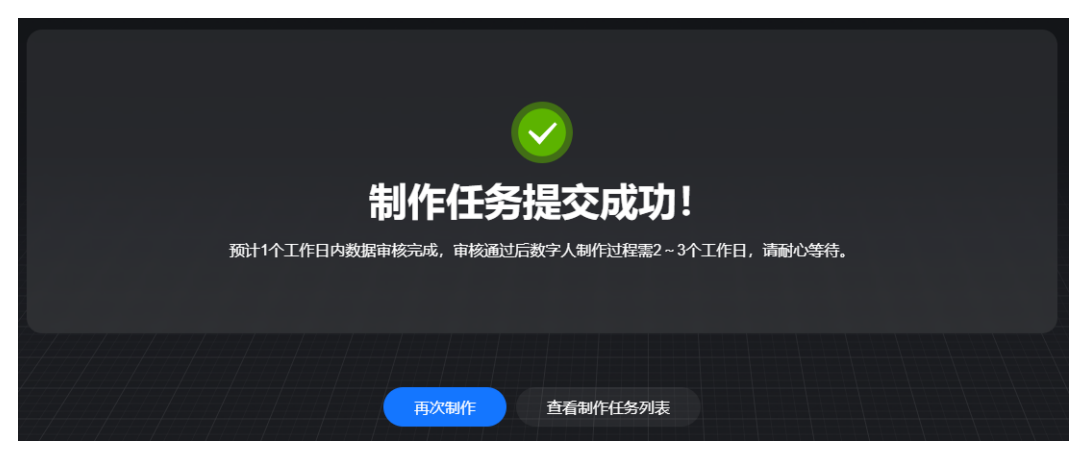

步骤5 用户可以单击"查看制作任务列表",进入分身数字人定制任务列表页面,如图所 示。

#### 图 **2-3** 任务列表

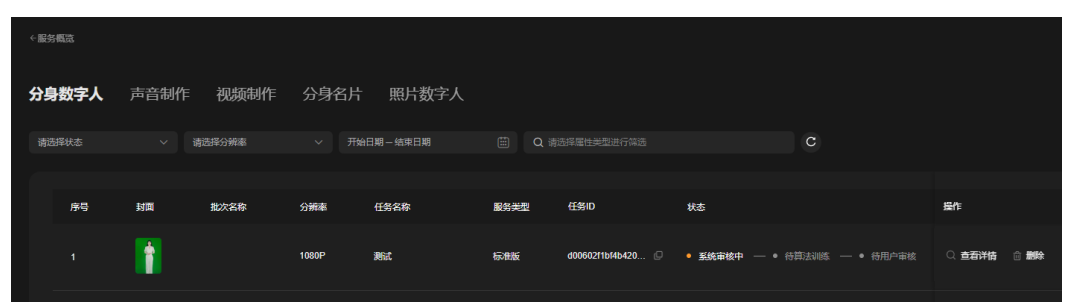

步骤**6** 单击任务所在行的"查看详情",进入"定制任务详情"页面,如图**2-4**所示。

查看分身数字人定制任务审核进展,当前状态为"系统审核中"。数字人定制任务提 交成功后,会在1个工作日内完成审核。

#### 图 **2-4** 定制任务详情

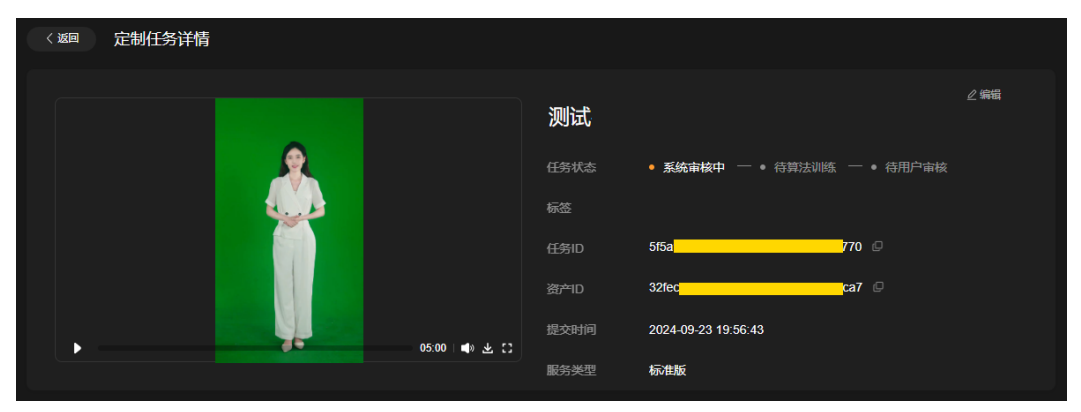

步骤7 审核通过后, 任务状态变更为"算法训练中", 如图所示。

数字人定制任务审核通过后,启动算法训练,会在3个工作日内训练完成并生成数字 人。

图 **2-5** 数字人定制任务

| ←服务概览 |       |        |            |        |           |      |                 |    |                                       |    |
|-------|-------|--------|------------|--------|-----------|------|-----------------|----|---------------------------------------|----|
|       | 分身数字人 | 声音制作   | 视频制作  分身名片 |        | 照片数字人     |      |                 |    |                                       |    |
|       | 清选择状态 | $\sim$ | 请选择分辨率     | $\vee$ | 开始日期-结束日期 | 画    | Q 请选择属性类型进行筛选   |    | $\mathbf{C}$                          |    |
|       |       |        |            |        |           |      |                 |    |                                       |    |
|       | 序号    | 封面     | 批次名称       | 分辨率    | 任务名称      | 服务类型 | 任务ID            | 状态 |                                       | 操作 |
|       |       | ł      |            | 1080P  | 测试        | 标准版  | d00602f1bf4b420 |    | ◎ 系统审核完成 – ● 算法训练中 – ● 待用户审核 – ○ 查看详情 |    |

步骤**8** 等待数字人模型训练完成后,任务状态变更为"算法训练完成",如图**2-6**所示。

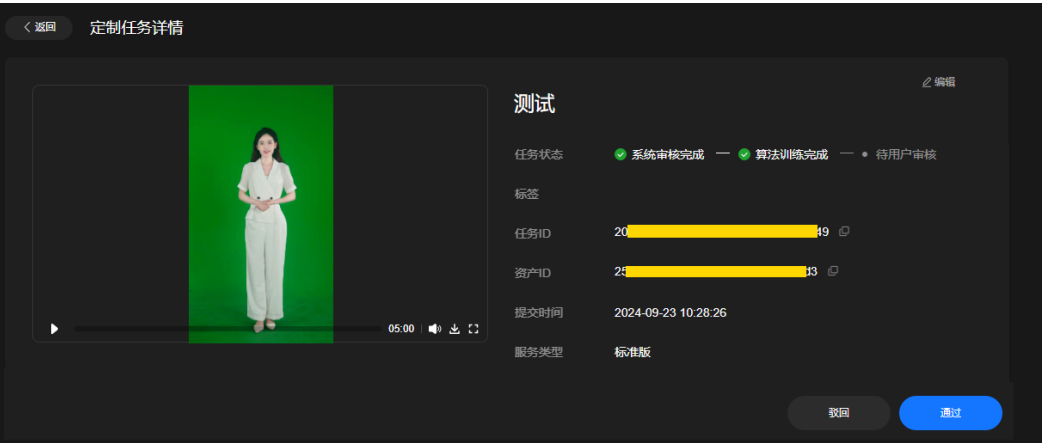

步骤9 如果训练生成的数字人形象满足需求,单击右下方的"通过"。在弹出的"确认"对 话框中,单击"确认",数字人形象生成完成。

图 **2-6** 数字人定制任务

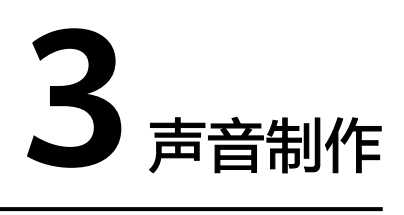

MetaStudio支持自定义生成声音。

# <span id="page-8-0"></span>操作前准备

用户创建声音制作任务前,需要参考<mark>操作步骤</mark>准备如下内容:

- 参考<mark>真人声音录制</mark>,提前录制一个WAV或MP3格式的长音频文件,每句之间需要 有2~3秒的停顿。语料推荐使用文案样例 (基础版)。
- 声音授权签署文件。

# 操作步骤

步骤**1** 登录**[MetaStudio](https://console.huaweicloud.com/metaStudio/?region=cn-north-4#/metaStudio/overview)**控制台。

步骤2 单击"声音制作"下方的"开始创建",进入声音制作页面。

图 **3-1** 定制声音

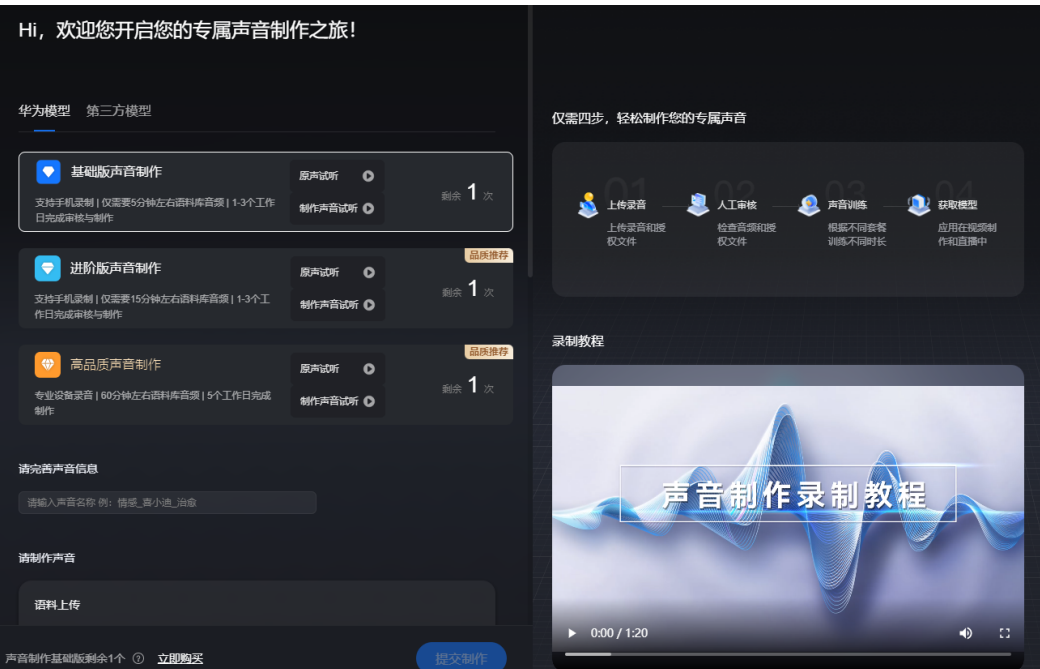

步骤**3** 在"华为模型"页签,配置声音制作参数。

界面操作详情,如表**3-1**所示。

表 **3-1** 界面操作说明

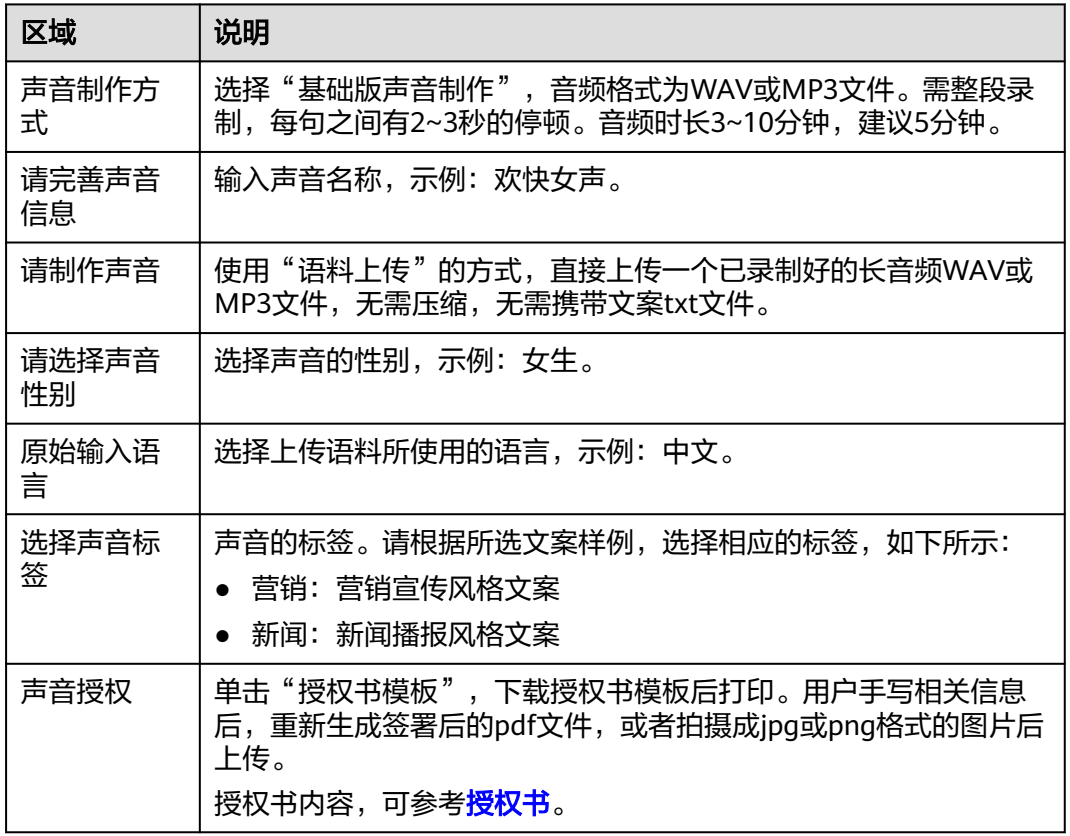

步骤**4** 单击"提交制作"。

弹出"资源消耗提示"对话框。提示用户目前声音制作服务剩余数量,本次将消耗1个 资源。

步骤**5** 如果用户确认无误,单击"确认提交"。

声音制作任务提交成功后,界面提示"制作任务提交成功",如图[3-2](#page-10-0)所示。

声音制作任务提交成功后,需要等待1天左右的时间审核。任务审核通过后,启动声音 制作。

#### <span id="page-10-0"></span>图 **3-2** 制作任务提交成功

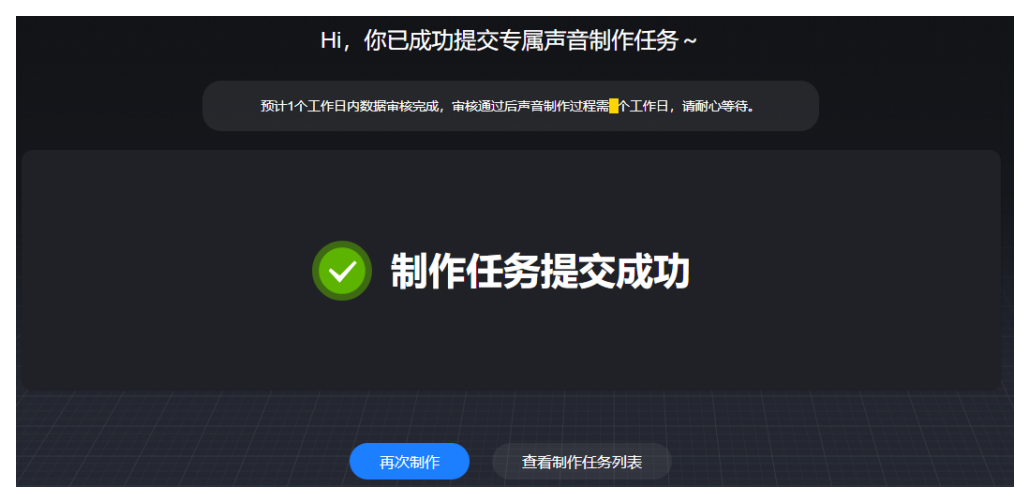

步骤6 用户可以单击"查看制作任务列表", 查看声音制作任务审核进展。

当状态变更为"系统审核完成",自动启动算法训练。如果系统存在多个算法训练任 务,可能会存在排队和延迟的现象,请耐心等待。

- 步骤7 确认声音制作任务已训练完成后,在左侧导航栏中,单击"我的创作"。
- 步骤8 选择"声音",找到已生成的声音,单击声音卡片中的头像,即可试听声音效果。

#### 图 **3-3** 声音

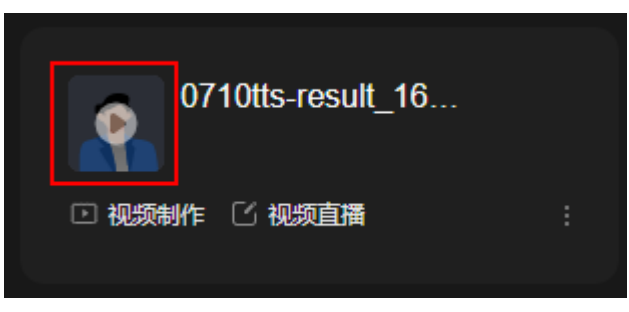

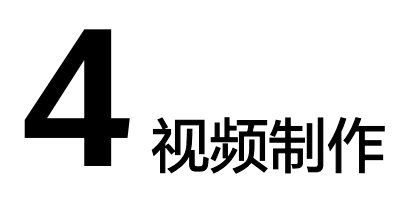

<span id="page-11-0"></span>MetaStudio服务支持制作数字人视频。

# 操作步骤

- 步骤**1** 登录**[MetaStudio](https://console.huaweicloud.com/metaStudio/?region=cn-north-4#/metaStudio/overview)**控制台。
- **步骤2** 在"工作台"界面,单击"分身视频制作"下方的"开始创建"。 进入视频制作界面,界面详情如图**4-1**所示。
	- MetaStudio | 视频制作 ← ※ <br>未幸名172112. △ 指标键存17:51:26  $\mathbf{e}$ H  $\frac{3}{416}$  $\mathbf{a}$ D 国際  $\frac{1}{33}$ Ò ¢  $\frac{1}{25}$ 文本驱动 音频驱动  $\mathbf{V}$ AB <u>AB</u> ĀÁ <sup>35</sup>8 1211<br>**插入停顿 進读 多音字 别名 数字英**文  $\frac{0}{\sqrt{2}}$  $\begin{array}{c} 48\,\mathrm{Rb} \times 10^{-14}\,\mathrm{K} \end{array}$  $\frac{1}{2}$ **O** idif  $\mathbf{B}$ V
	- 图 **4-1** 视频制作界面

步骤**3** 在画布区域,设置角色、背景、贴图、视频等内容。

详细操作请参见<mark>视频制作素材操作详情</mark>。

步骤**4** 画布制作完成后,再制作语音。

选择"文本驱动"的方式。在文本输入框中,输入文本内容,以生成音频,如<mark>图[4-2](#page-12-0)</mark>所 示。

文本示例:今天是9月26日,星期二,天气晴朗,欢迎大家到访。我们精心布置了现 场,室内摆放了各类植物和鲜花,场地宽敞明亮,足够大家在室内共同交流和活动。

<span id="page-12-0"></span>图 **4-2** 文本驱动

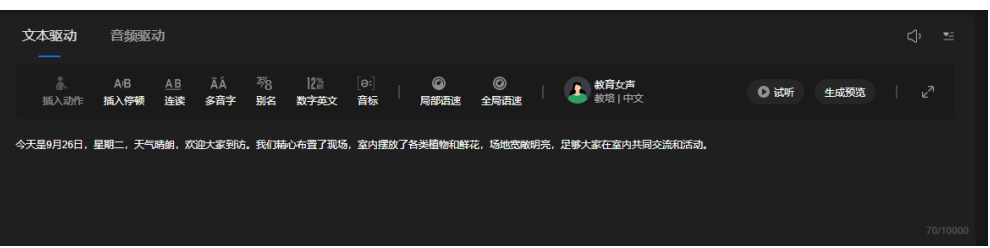

步**骤5** 音频制作完成后,可单击音量图标 ,调整音频的音量。

上述操作全部完成后,第一个场景的视频内容已制作完成。

步骤**6** 如果还需要制作更多场景,可单击"场景"区域的"+"图标,新增场景。制作过程参 考第一个场景即可。

图 **4-3** 场景区域

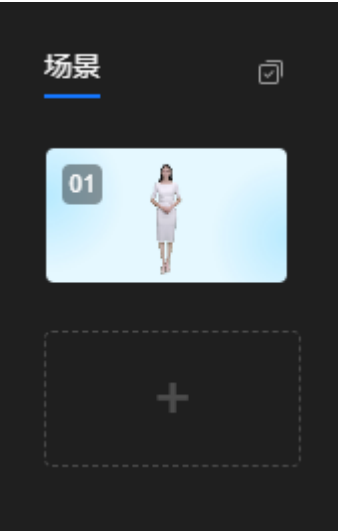

步骤**7** 所有场景设置完成后,单击界面右上角的"合成视频",弹出"合成设置"对话框。 参数设置说明如下所示:

- 分辨率:根据实际情况,选择视频的分辨率。
- 导出为:输入导出文件的名称。
- 画质增强:开启后将提升视频清晰度,合成时间相应变长。请根据实际情况确定 是否开启。
- 步骤8 单击"确定",弹出"视频制作任务中心"对话框。

可查看视频合成任务的进度,直至合成成功。

步骤**9** 单击"合成成功"状态右侧的 图标,进入视频详情页面,如图**[4-4](#page-13-0)**所示。 单击"预览",可以看到合成的视频。预览过程中,可全屏播放,或下载视频到本 地。

# <span id="page-13-0"></span>图 **4-4** 视频详情

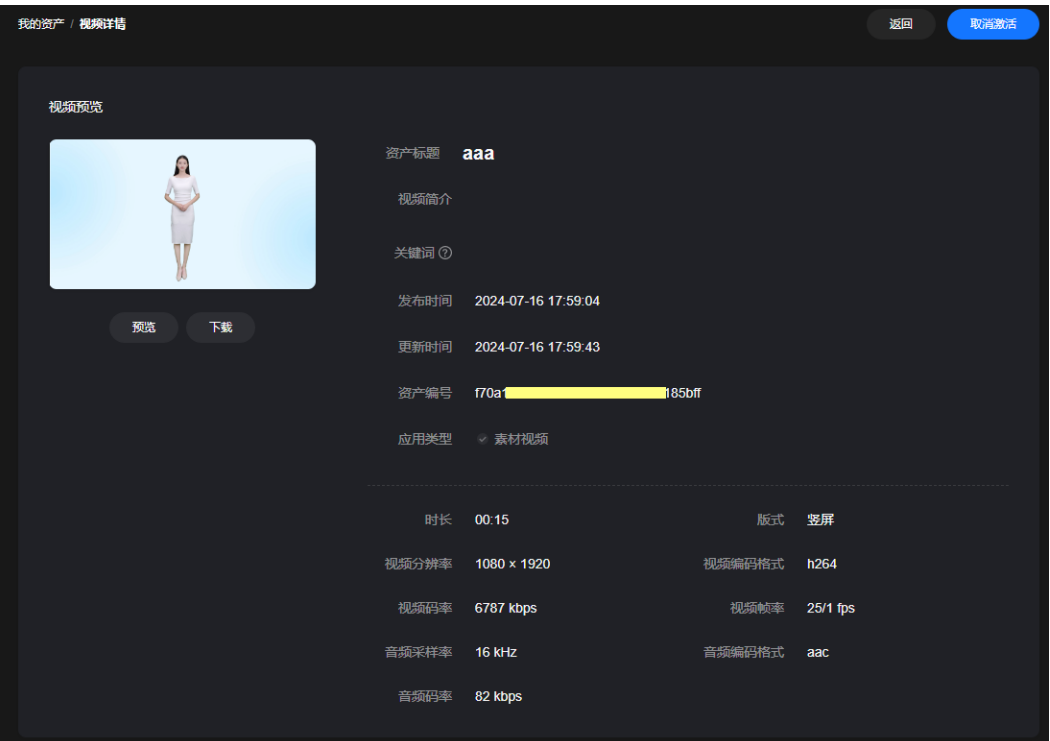

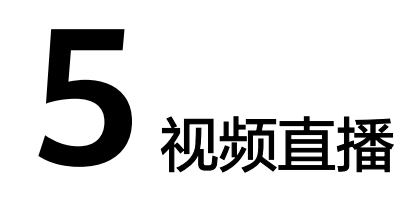

<span id="page-14-0"></span>MetaStudio服务支持使用分身数字人,创建直播间。

操作步骤如下所示:

- 新增商品
- [新增互动库](#page-16-0)
- [创建直播间](#page-19-0)
- [查看直播任务](#page-25-0)

# 注意事项

推荐使用Chrome浏览器访问MetaStudio控制台。

# 新增商品

分身视频直播首页面的"商品管理"页签,支持新增商品。商品会自动展示在直播间 的"商品"页签中,作为视频直播的素材。

- 步骤**1** 登录**[MetaStudio](https://console.huaweicloud.com/metaStudio/?region=cn-north-4#/metaStudio/overview)**控制台。
- 步骤**2** 在"工作台"界面,单击"分身视频直播"下方的"开始创建",进入分身数字人直 播首页面。
- 步骤**3** 单击"商品管理",进入如图**[5-1](#page-15-0)**所示的页面。

#### <span id="page-15-0"></span>图 **5-1** 商品管理页面

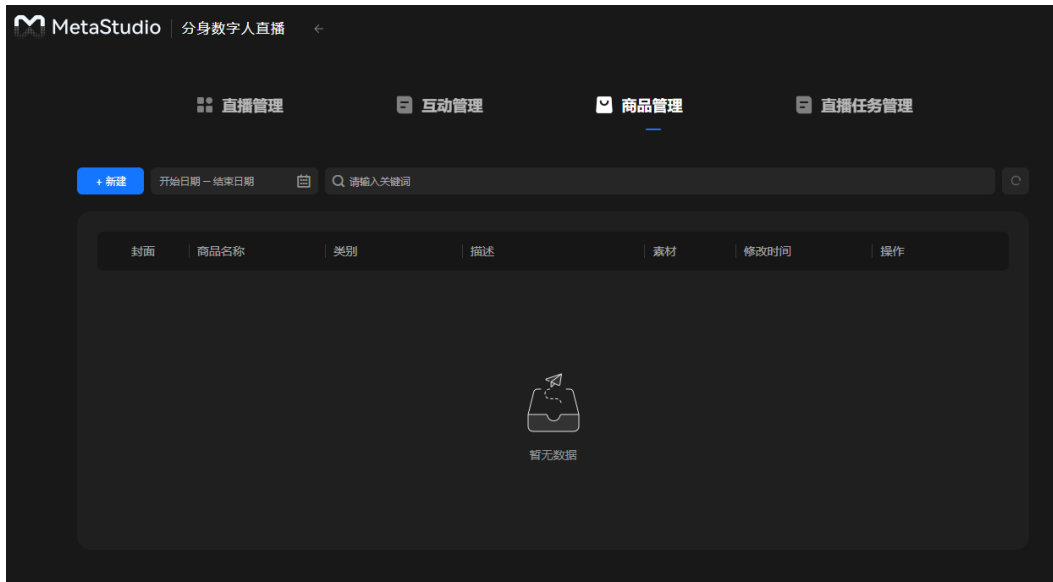

步骤4 单击"新建",进入"创建商品"页面,如图5-2所示。 参数配置说明,如表**5-1**所示。

图 **5-2** 创建商品

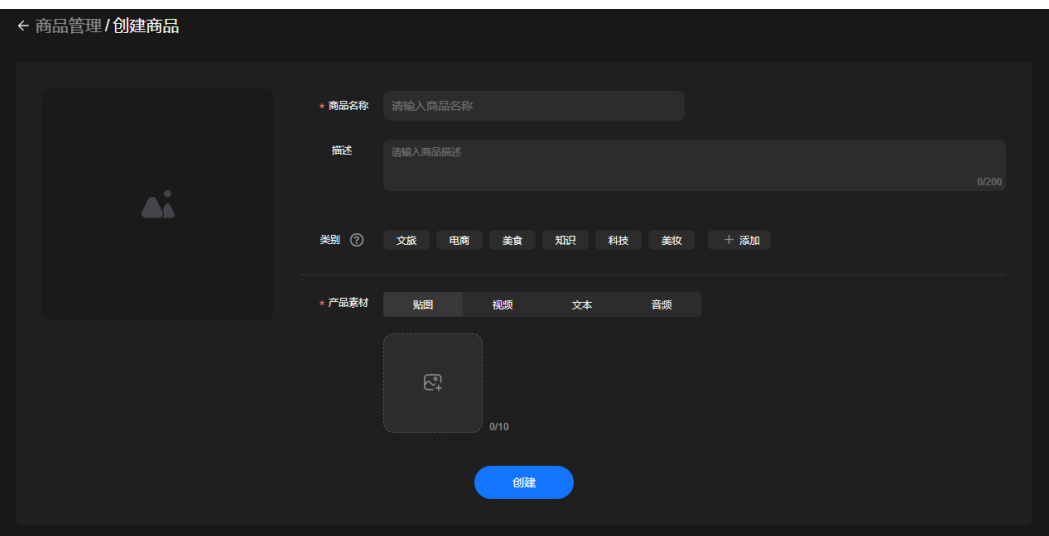

# 表 **5-1** 商品配置说明

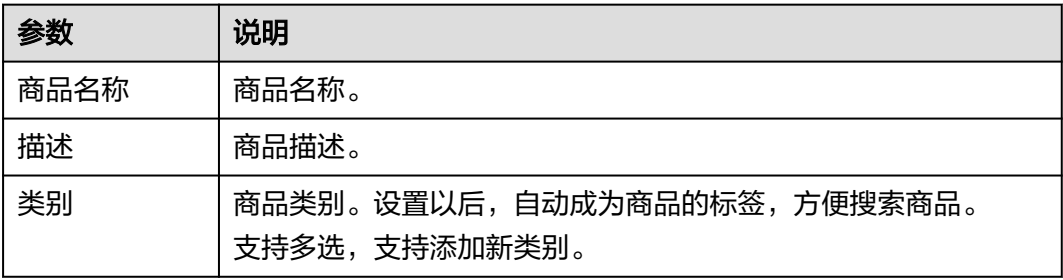

<span id="page-16-0"></span>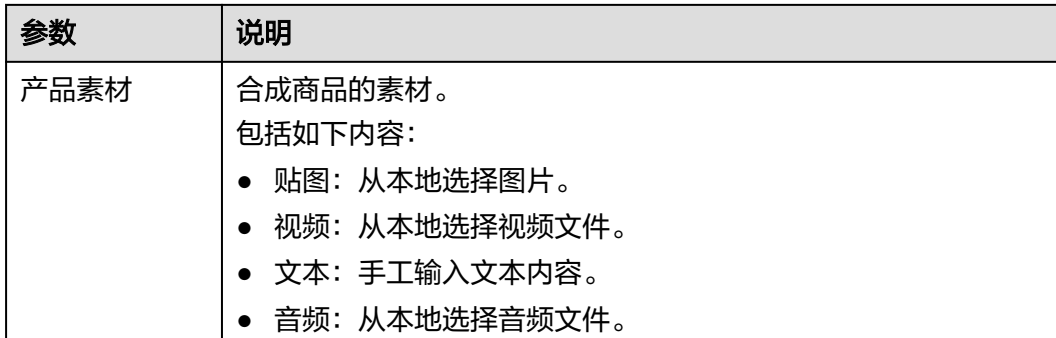

步骤5 单击"创建",界面提示"创建成功"。

在"商品管理"页面,新增一行商品。

支持对商品执行如下操作:

- 单击商品所在行的"查看",进入商品详情界面,支持单击"编辑",修改商品 信息。
- 单击商品所在行的"编辑",进入商品修改页面,修改商品信息后,单击"保 存"。
- 单击商品所在行的"删除",删除当前商品。

**----**结束

# 新增互动库

分身视频直播首页面的"互动管理"页签,支持新增互动库,及其相应的互动规则。 互动库可以直接在直播间中导入使用。

- 步骤**1** 登录**[MetaStudio](https://console.huaweicloud.com/metaStudio/?region=cn-north-4#/metaStudio/overview)**控制台。
- 步骤**2** 在"工作台"界面,单击"分身视频直播"下方的"开始创建",进入分身数字人直 播首页面。
- 步骤**3** 单击"互动管理",进入如图**5-3**所示的页面。

图 **5-3** 互动管理页面

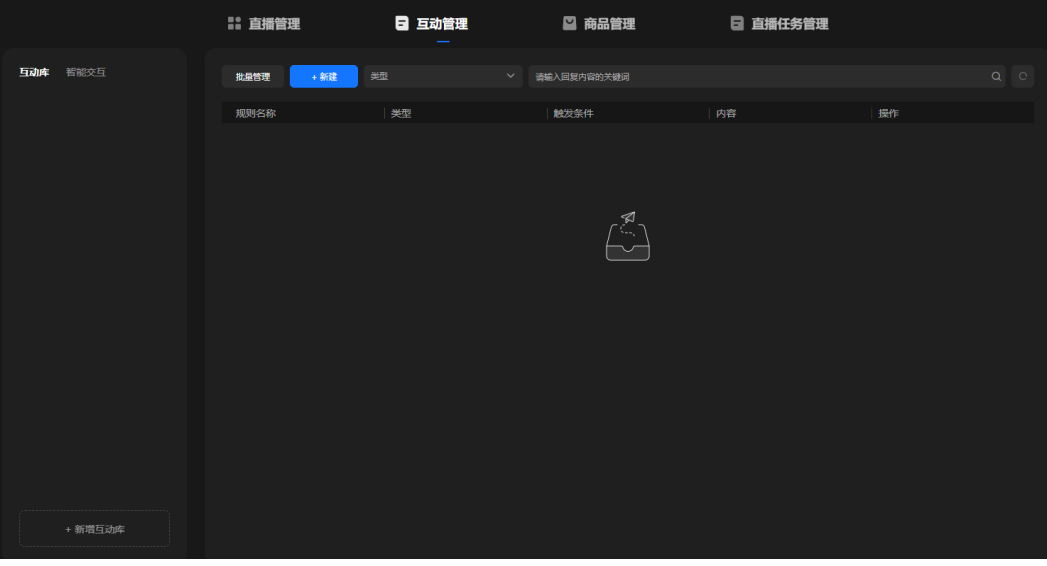

步骤**4** 在左侧"互动库"区域,单击下方的"新增互动库",上方新增一条横线,如图**5-4**所 示。

输入互动库的名称。

图 **5-4** 互动库

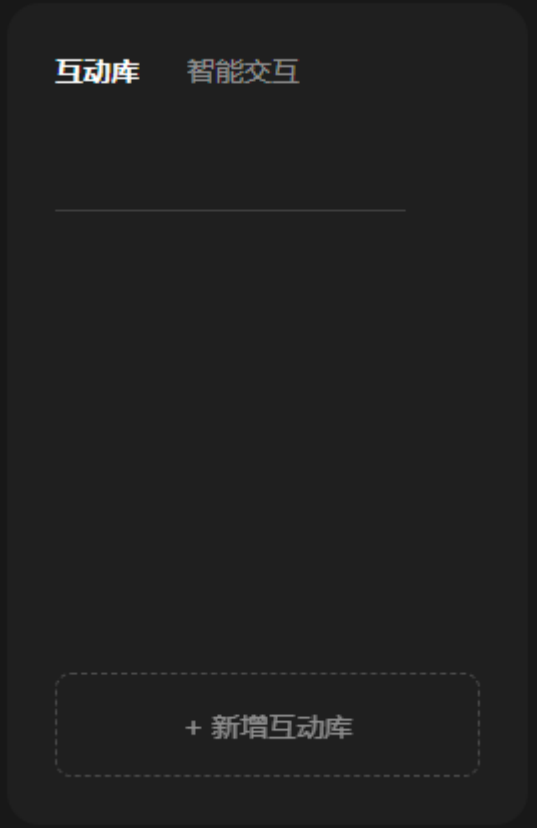

步骤**5** 选中左侧的互动库,单击界面右侧的"新建",弹出"新建互动"对话框,如图**[5-5](#page-18-0)**所 示。

可以给当前互动库,新增1条互动规则。参数配置说明,如表**[5-2](#page-18-0)**所示。

## <span id="page-18-0"></span>图 **5-5** 互动规则

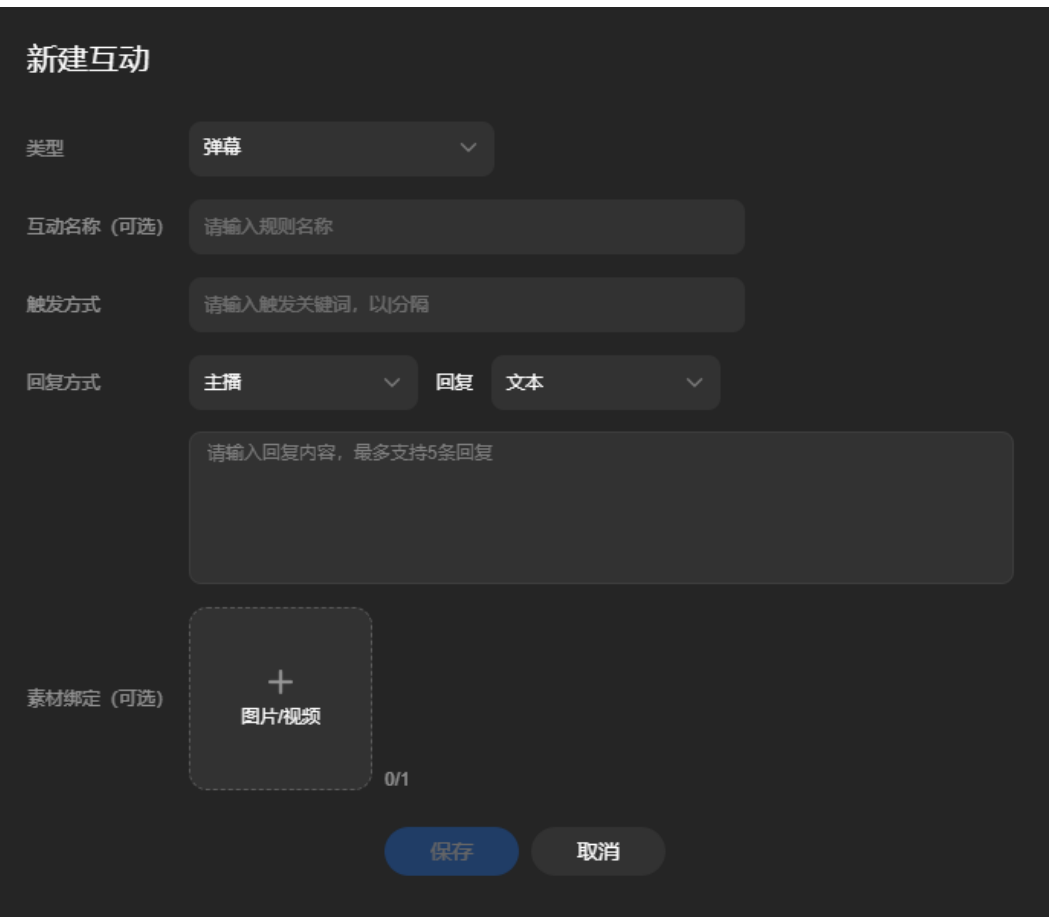

## 表 **5-2** 互动规则配置说明

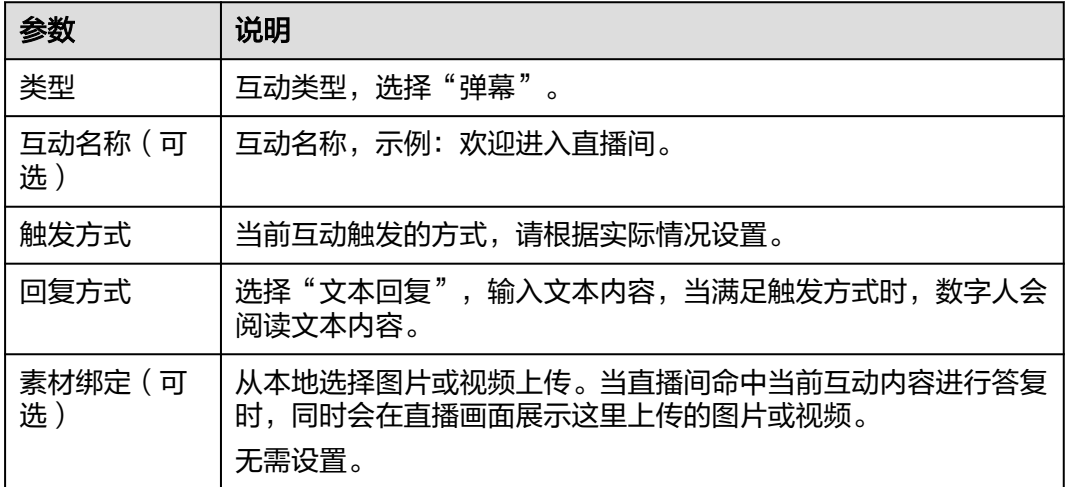

步骤6 单击"保存",一条互动规则新增完成。

用户可以根据实际情况,为当前互动库增加更多的互动规则,或者增加更多的互动 库。

# <span id="page-19-0"></span>创建直播间

- 步骤**1** 登录**[MetaStudio](https://console.huaweicloud.com/metaStudio/?region=cn-north-4#/metaStudio/overview)**控制台。
- 步骤**2** 在"工作台"界面,单击"分身视频直播"下方的"开始创建"。 进入分身数字人直播首页面,如图**5-6**所示。

图 **5-6** 分身视频直播首页面

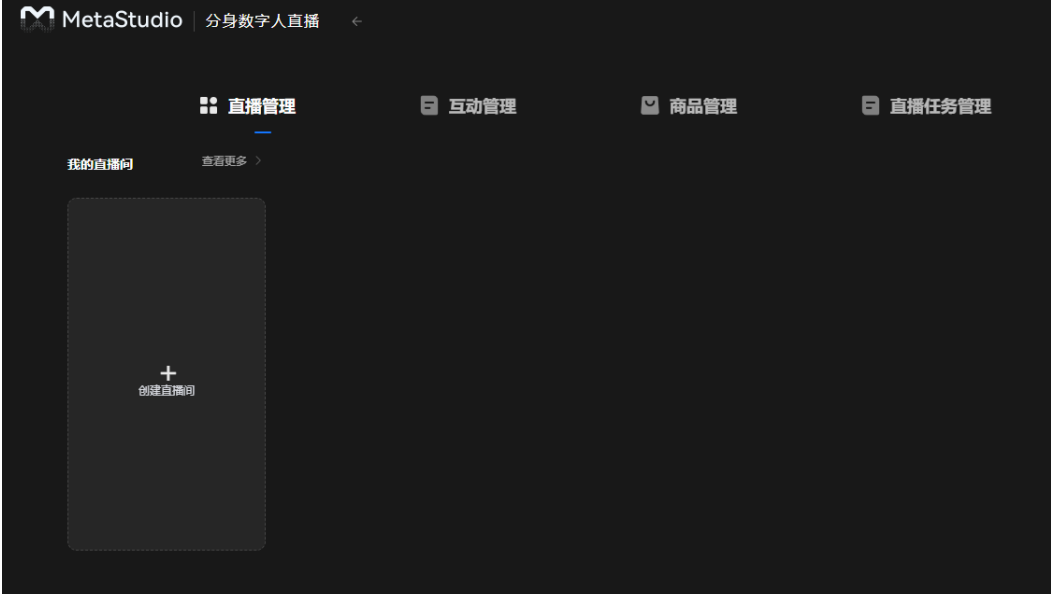

步骤**3** 在"直播管理"页签,单击"创建直播间",进入视频直播制作界面。 界面详情如图**5-7**所示。

图 **5-7** 视频直播制作界面

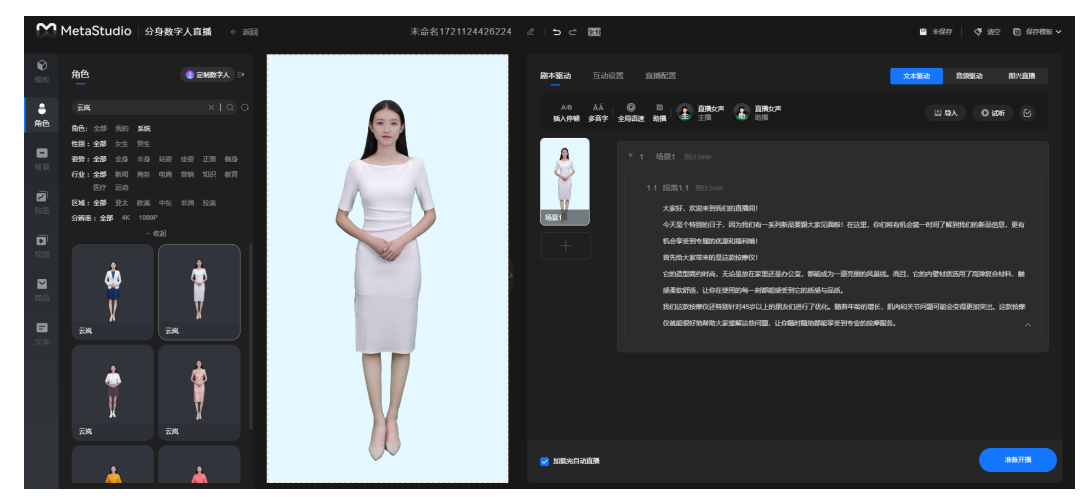

步骤**4** 在直播画面预览窗口,设置角色、背景、贴图、视频等内容。

详细操作请参[见视频直播素材操作详情](https://support.huaweicloud.com/usermanual-metastudio/metastudio_05_0146.html)。

**新增商品**中新增的商品会自动展示在"商品"页签中,可直接使用。

步骤**5** 直播画面创作完成后,需要制作剧本。

服务有预置文本,可以直接使用,如图**5-8**所示。用户也可以根据实际场景自定义文本 内容,并单击<mark>土 </mark>图标,新增段落。

图 **5-8** 文本驱动

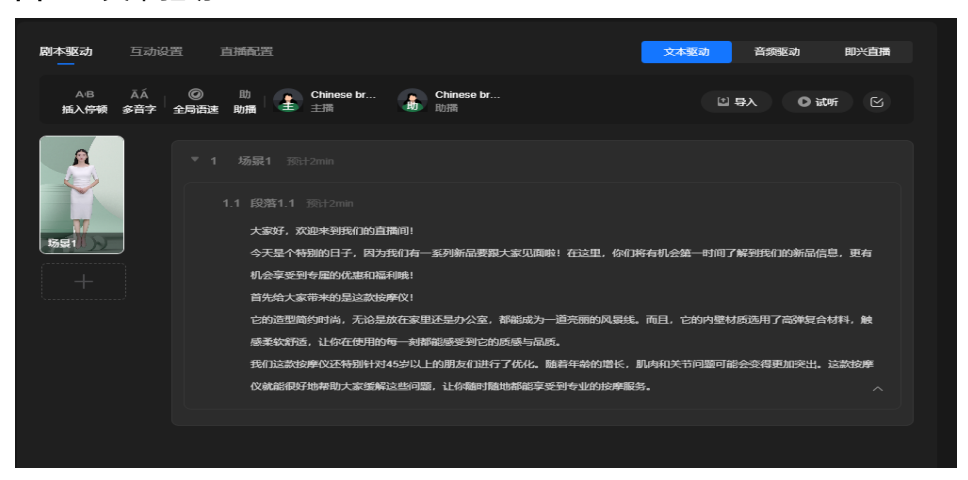

步骤6 如果还需要制作多场景,可以单击直播画面预览窗口右侧"场景1"小窗口下方的 "+"图标,新增场景,并参考前一个场景,设置生成下一个场景的画面布局和剧本内 容。

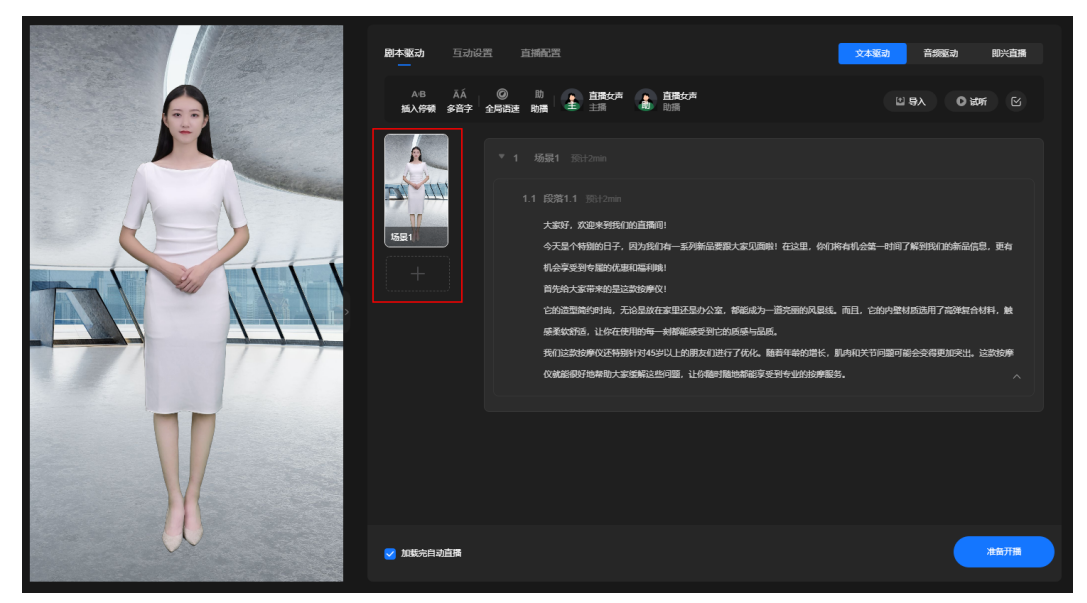

步骤7 所有场景的画面布局和剧本设置完成后,单击界面右侧的"互动设置"页签,[如图](#page-21-0) **[5-10](#page-21-0)**所示。

图 **5-9** 直播间界面

<span id="page-21-0"></span>图 **5-10** 互动设置

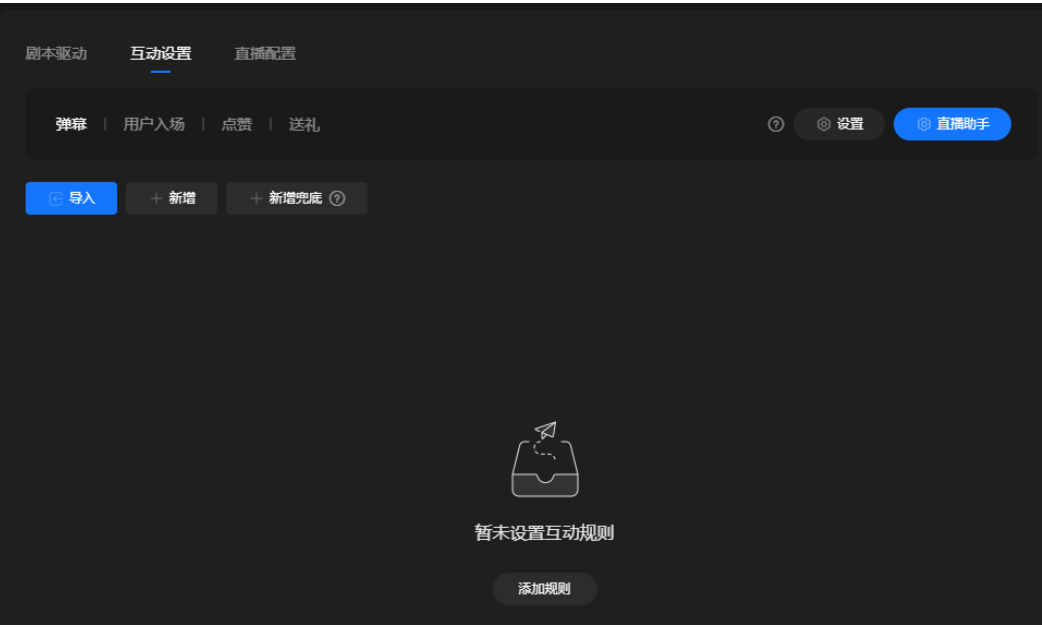

步骤8 单击"导入",弹出"导入互动"对话框。

勾选需要使用的互动库及其互动规则,支持同时勾选多个互动库及其互动规则。

步骤**9** 单击"确认"。

界面下方,成功导入互动库中的互动规则列表。

步骤**10** 单击界面右侧的"直播配置"页签,如图**[5-11](#page-22-0)**所示。 直播配置说明,如表**[5-3](#page-22-0)**所示。

# <span id="page-22-0"></span>图 **5-11** 我的视频

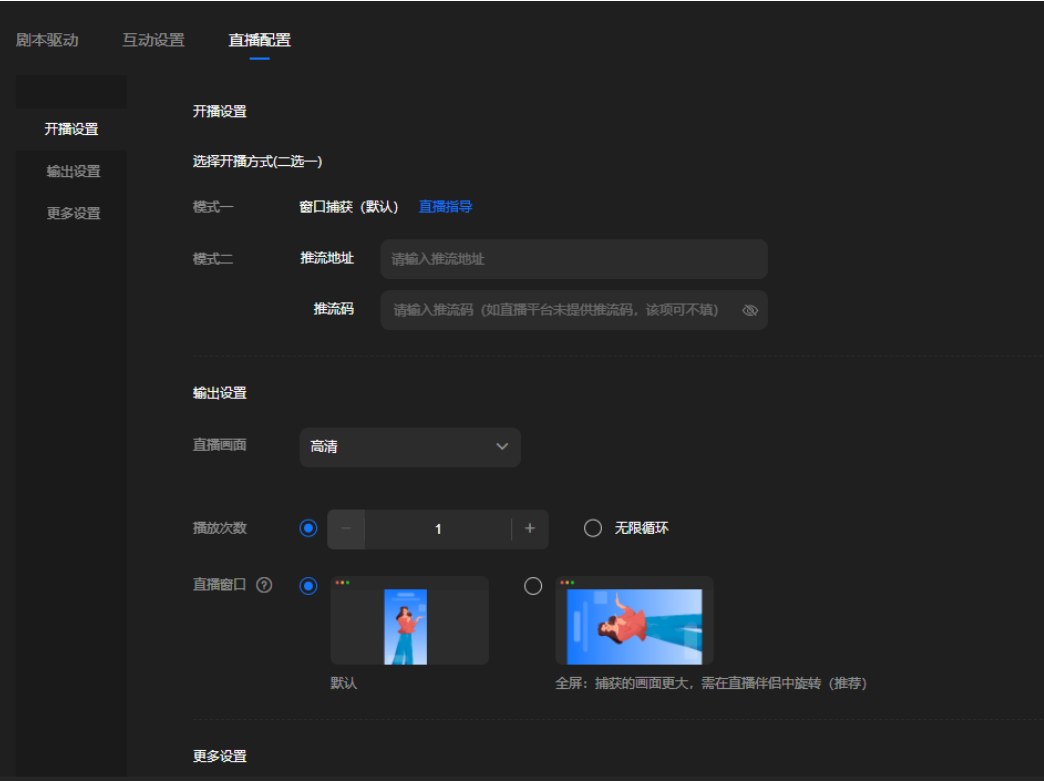

# 表 **5-3** 直播配置

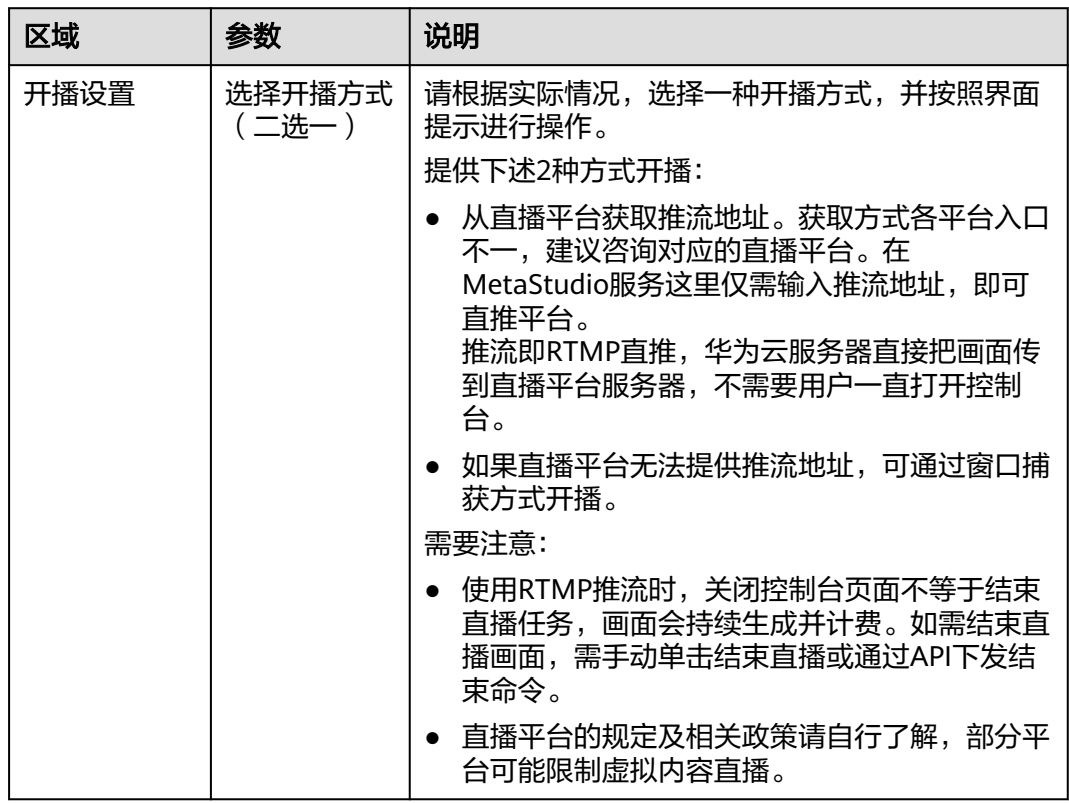

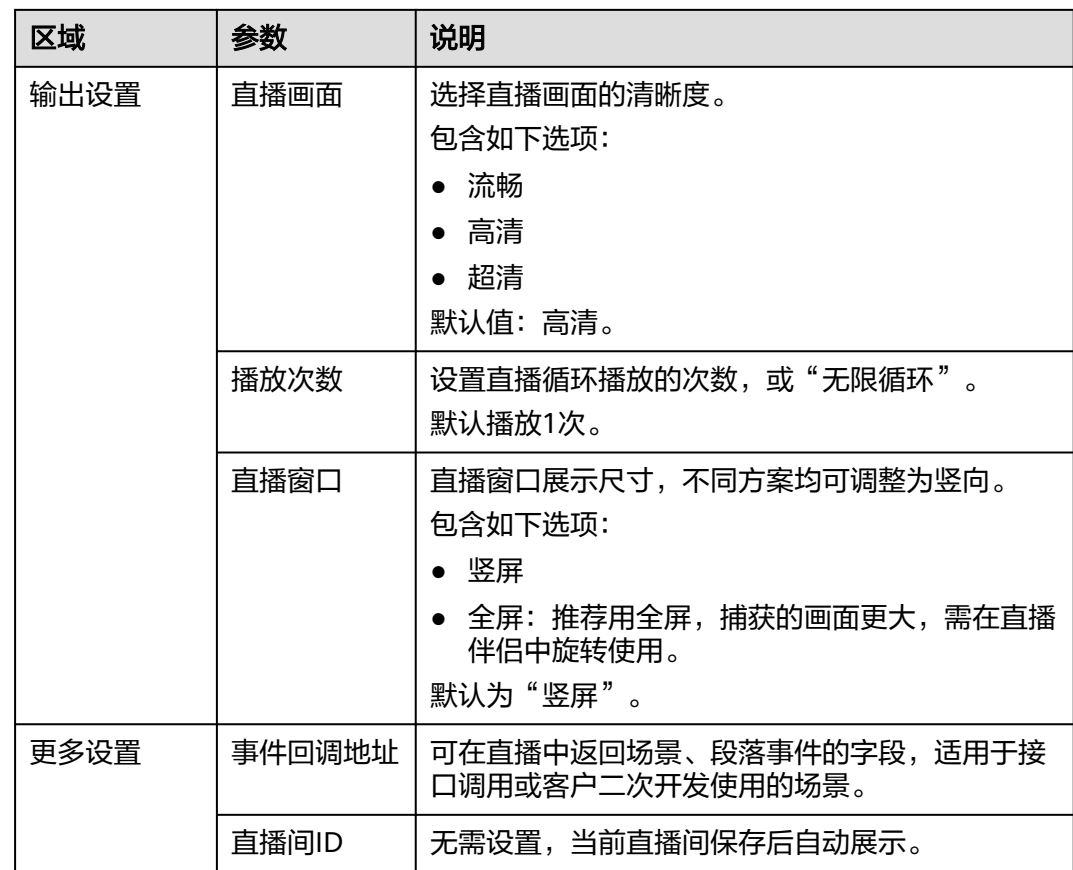

- 步**骤11** 上述操作完成后,需要单击界面右上角的<mark>出</mark>图标,保存直播内容。
- 步骤12 单击界面右下方的"准备开播",弹出"风险提示"对话框,如图5-12所示。 用户需要参照风险提示项,逐一核查并优化直播内容。

图 **5-12** 风险提示

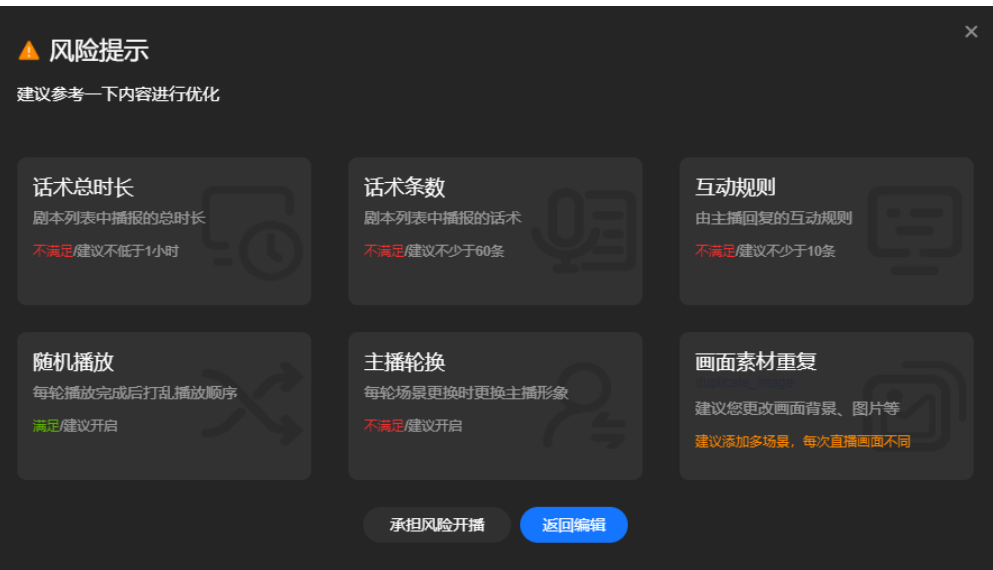

- 步骤**13** 用户可以等直播风险消除后再开播,也可以直接选择"承担风险开播"后,等待直播 启动。
- 步骤**14** 直播启动成功后,直播画面预览窗口中,会展示直播启动的进度。

开播后的效果如图**5-13**所示。界面右下方的操作说明,如表**5-4**所示。

#### 图 **5-13** 开播页面

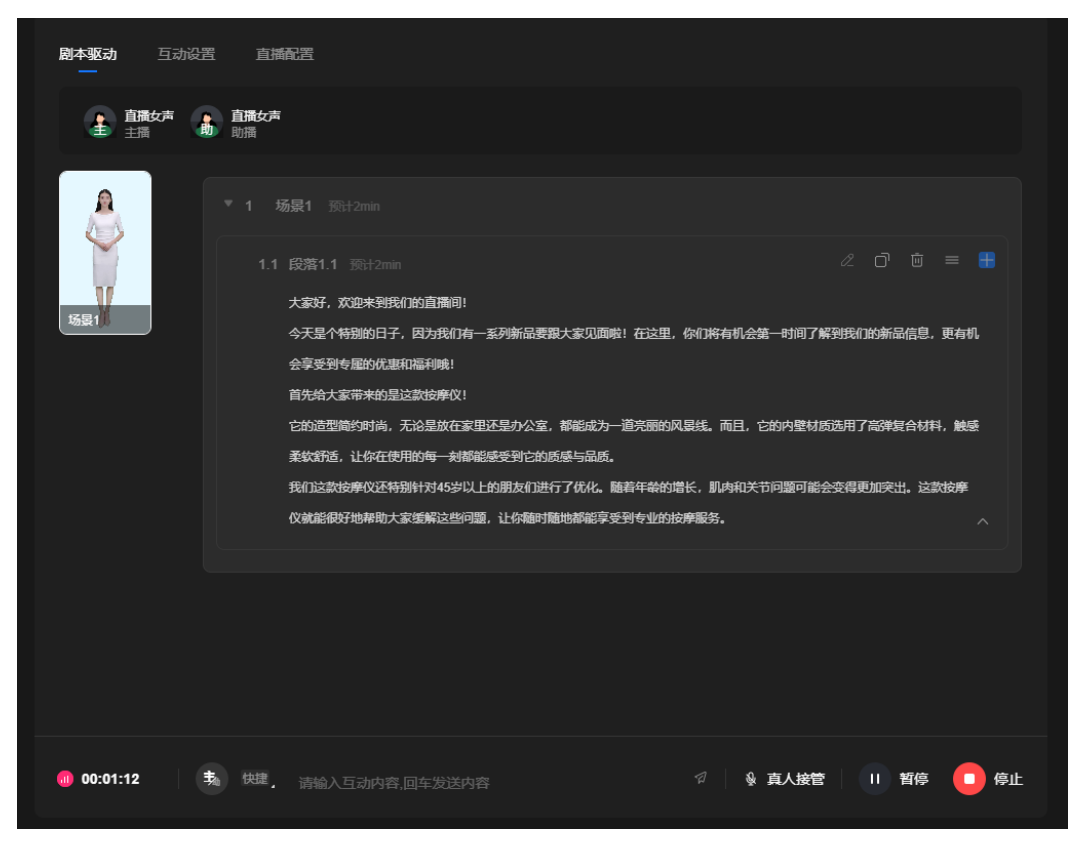

# 表 **5-4** 界面说明

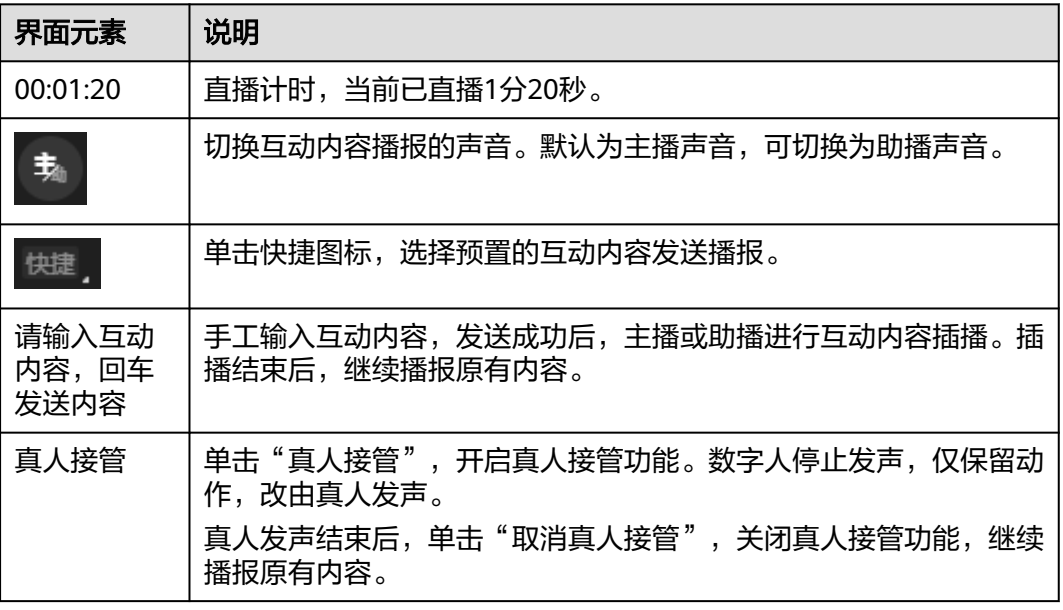

<span id="page-25-0"></span>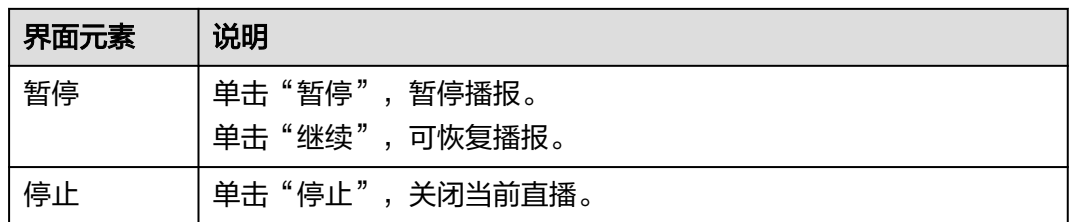

#### **----**结束

# 查看直播任务

用户创建的直播间会以列表的形式,展示在分身视频直播首页面的"直播任务管理" 页签中。支持通过直播任务进入直播间,修改直播内容后,重新开播。

- 步骤**1** 登录**[MetaStudio](https://console.huaweicloud.com/metaStudio/?region=cn-north-4#/metaStudio/overview)**控制台。
- 步骤**2** 在"工作台"界面,单击"分身视频直播"下方的"开始创建",进入分身数字人直 播首页面。
- 步骤3 单击"直播任务管理",进入如图5-14所示的页面。

可以看到用户创建的所有直播间任务列表。支持单击直播间任务右侧的"查看详 情",进入当前直播间,修改直播间内容,或者重新开播。

#### 图 **5-14** 直播任务管理

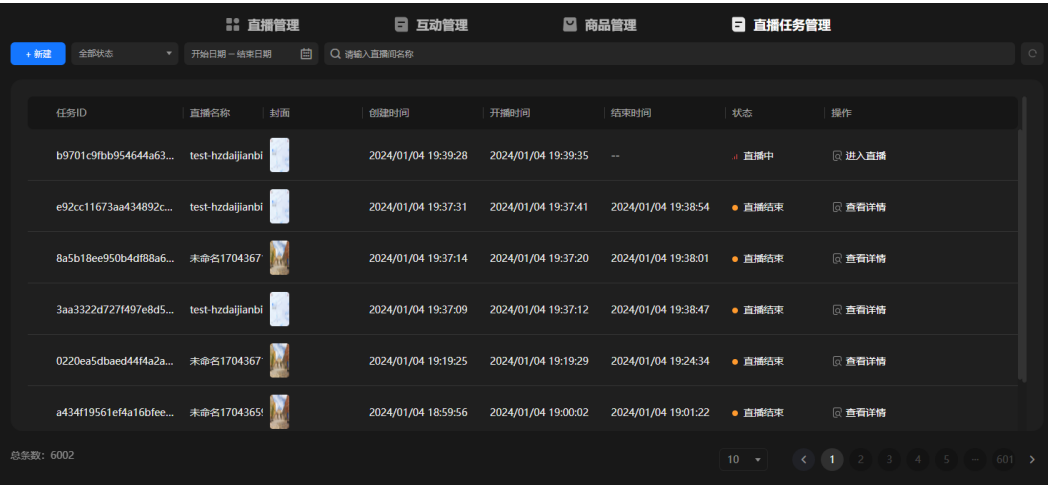